## **SECRETARIA DE PÓS-GRADUAÇÃO - CAMPUS DIADEMA ORIENTAÇÕES PARA SOLICITAÇÃO DE VERBA PROAP - DIÁRIAS**

A solicitação deve ser realizada por peticionamento via sistema SEI, conforme segue:

1- O discente deverá solicitar acesso ao SEI clicando em **Me cadastrar como usuário externo** no link a seguir - NÃO é necessário encaminhar nenhum documento, apenas enviar email à Secretaria do Programa informando a realização do cadastro e solicitando a liberação do acesso. <https://portalsei.unifesp.br/usuario-externo>

Caso já tenha acesso ao SEI como usuário externo, não é necessário fazer um novo cadastro. Se não se lembrar dos dados cadastrados anteriormente, clique em **Já estou cadastrado** e **Esqueci minha senha**.

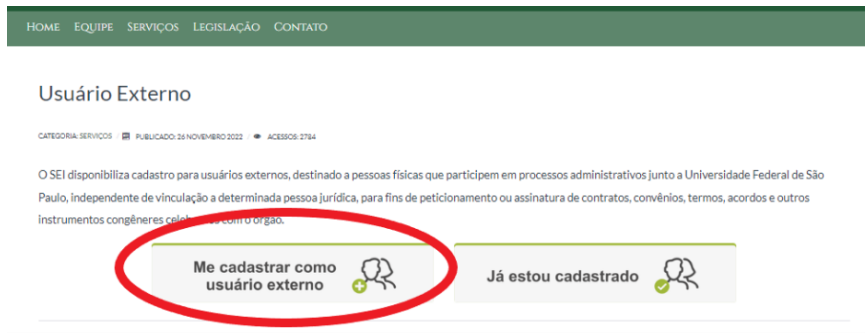

Após receber a confirmação de liberação do acesso, deverá acessar o mesmo link, clicar em **Já estou cadastrado** e fazer login com os dados informados no momento do cadastro.

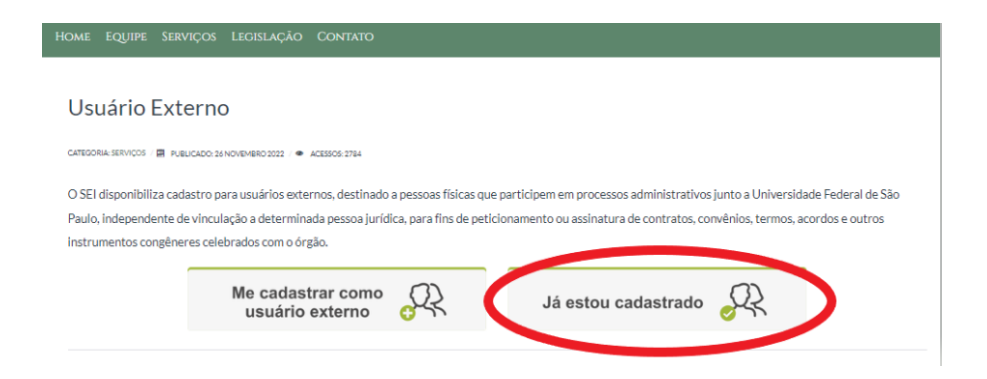

Selecionar Peticionamento - Processo Novo.

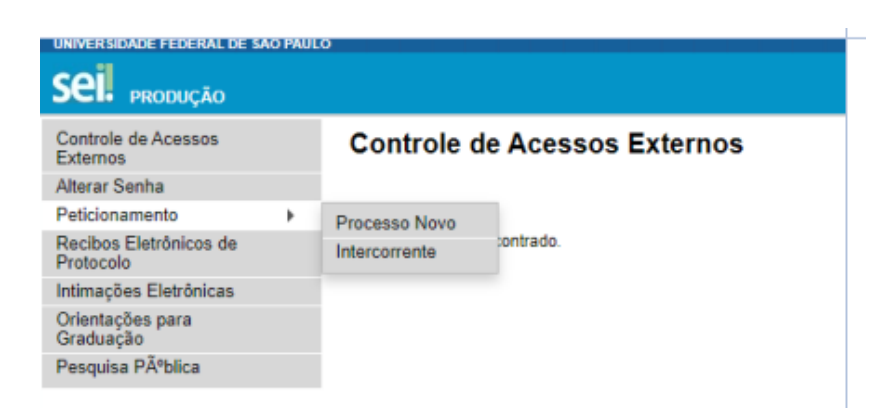

**Tipo de processo:** Selecionar o tipo de solicitação, conforme a seguinte identificação:

PROPGPQ:: PROPOSTA PARA CONCESSÃO DE AUXÍLIO FINANCEIRO

## **Especificação:** Verba PROAP + Nome do aluno

**Cidade:** DIA - PPG - Sigla do programa em que está matriculado. Exemplo: DIA - PPG - PROQCTS **Documento Principal**: Clicar no documento para que ele abra para edição, preencher e salvar. Aproveite para verificar a relação de documentos exigidos na Check-List ao final do formulário.

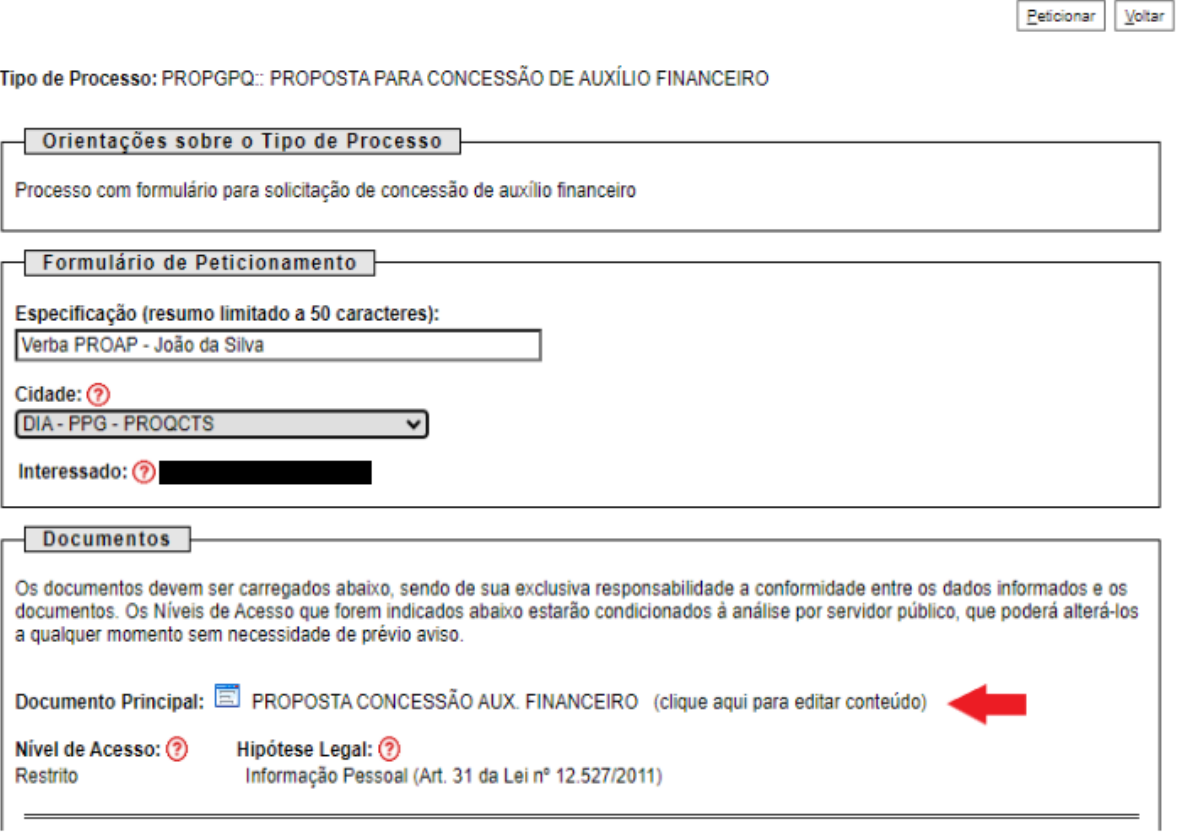

A seguir, anexe os documentos comprobatórios **(organizados em arquivo único, formato PDF**) no campo destinado a **Documentos Complementares**.

**Atenção:** Todos os documentos que exigem assinatura prévia do orientador e/ou coordenador devem ser assinados com a assinatura eletrônica: <https://www.gov.br/governodigital/pt-br/assinatura-eletronica>.

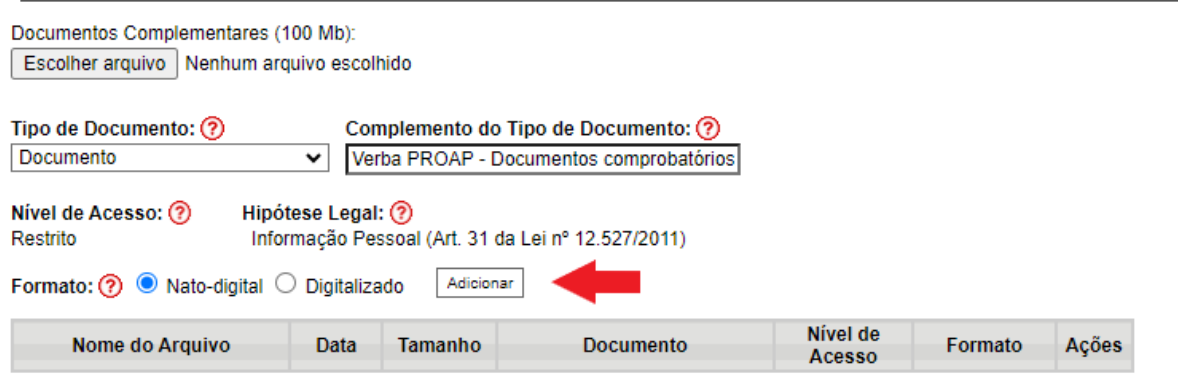

**ATENÇÃO: todos os campos devem ser preenchidos e todos os documentos exigidos devem ser anexados. Caso o processo seja aberto com informações ou documentos exigidos faltando, será necessário abrir um novo processo com o preenchimento correto e contendo todos os documentos.**

Após salvar a proposta de concessão devidamente preenchida e anexar os documentos comprobatórios, clique em **Peticionar** no canto direito inferior ou superior.

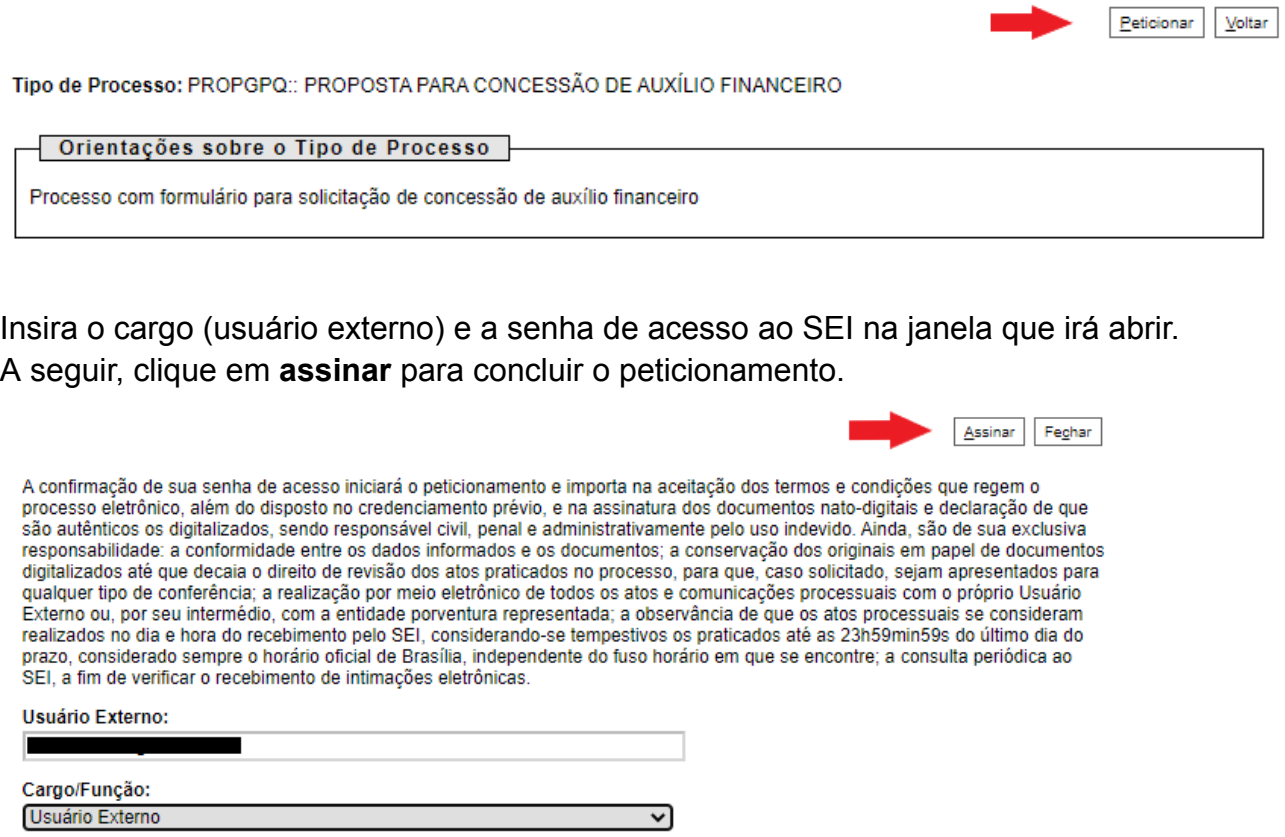

Senha de Acesso ao SEI: ..........

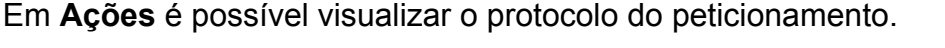

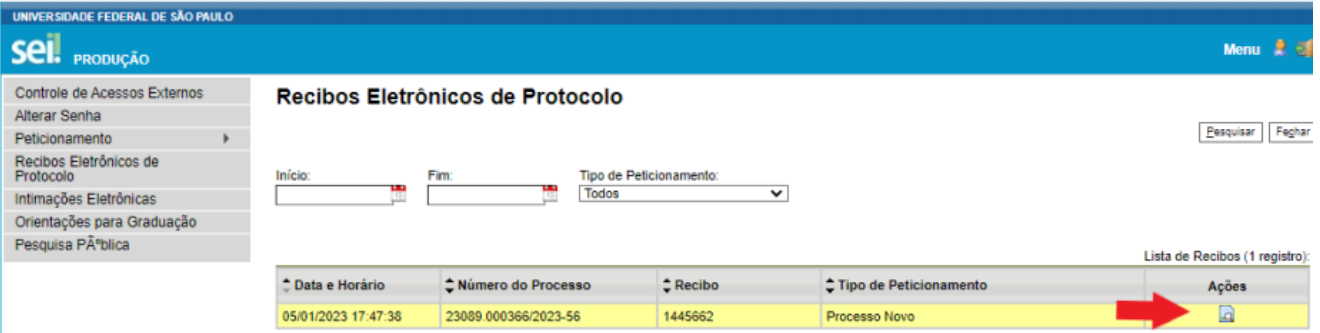

**Após a conclusão do processo:** O aluno deve enviar um email para o orientador e para a coordenação do programa (com cópia para o email da secretaria do programa), informando o número do processo gerado e solicitando assinatura na proposta de concessão. Após as assinaturas, a secretaria dará os devidos encaminhamentos.